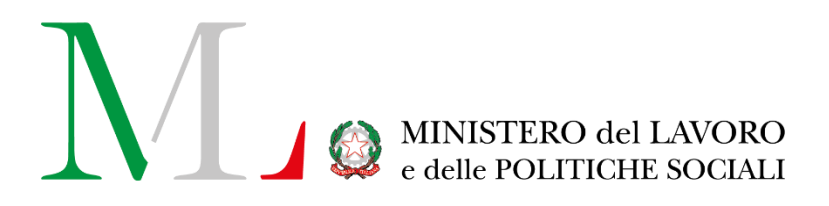

# Applicazione Rendiconto Cinque per mille *Manuale Enti Terzo Settore*

Versione: 1.0

Data di aggiornamento: 5 dicembre 2022

## **INDICE**

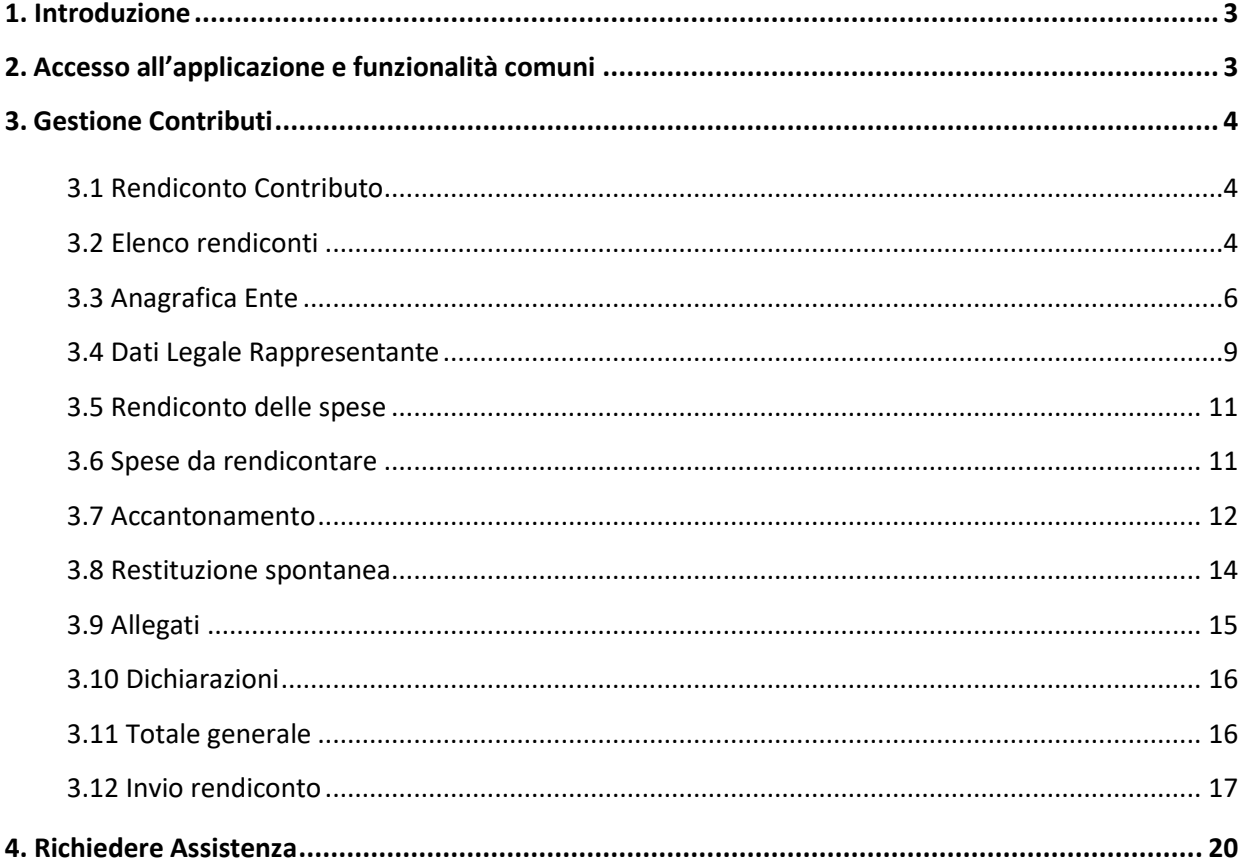

## **1. Introduzione**

<span id="page-2-0"></span>Il presente manuale descrive la procedura per l'utilizzo dell'applicazione di gestione del contributo del **Cinque**  per Mille da parte degli Enti del Terzo Settore, disponibile sul portale [Servizi Lavoro.](https://servizi.lavoro.gov.it/)

L'accesso alla procedura riguarda solo le aziende italiane censite come Ente del Terzo Settore.

È possibile utilizzare la procedura **Cinque Per Mille** in questione, solo se sussistono entrambe le seguenti condizioni:

- Se all'accesso in uso è associata o è in delega un profilo azienda italiana (si specifica che la delega deve essere accettata e deve risultare attiva).
- Se tale azienda italiana risulta classificata come Ente Terzo Settore.

Per tutte le informazioni sulla gestione dei profili e delle deleghe è possibile fare riferimento alla guida scaricabile al seguente link:

[https://mlps.my.salesforce.com/sfc/p/#0Y0000034BQk/a/1v0000013R0C/wa.gsD8\\_pMbyHKFsjUDxM7AL](https://mlps.my.salesforce.com/sfc/p/#0Y0000034BQk/a/1v0000013R0C/wa.gsD8_pMbyHKFsjUDxM7ALHrnG9hm75fzlTW24SvM) [HrnG9hm75fzlTW24SvM](https://mlps.my.salesforce.com/sfc/p/#0Y0000034BQk/a/1v0000013R0C/wa.gsD8_pMbyHKFsjUDxM7ALHrnG9hm75fzlTW24SvM)

## **2. Accesso all'applicazione e funzionalità comuni**

<span id="page-2-1"></span>Per accedere all'applicazione "**CINQUE PER MILLE**" è necessario collegarsi al portale Servizi Lavoro al seguente link: [https://servizi.lavoro.gov.it](https://servizi.lavoro.gov.it/)

Nella Home page del portale sono visibili i box dedicati all'accesso.

Cliccare sul **box dedicato a SPID** o **sul box dedicato a CIE** (Carta d'Identità Elettronica), riservati ai cittadini italiani, quindi accedere al sistema.

In seguito all'accesso, per procedere con l'attività desiderata, cliccare sull'icona dedicata all'applicativo:

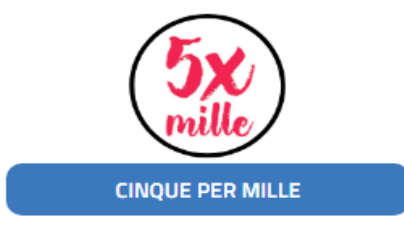

Selezionando l'icona di proprio interesse verrà visualizzata la schermata che si riporta di seguito.

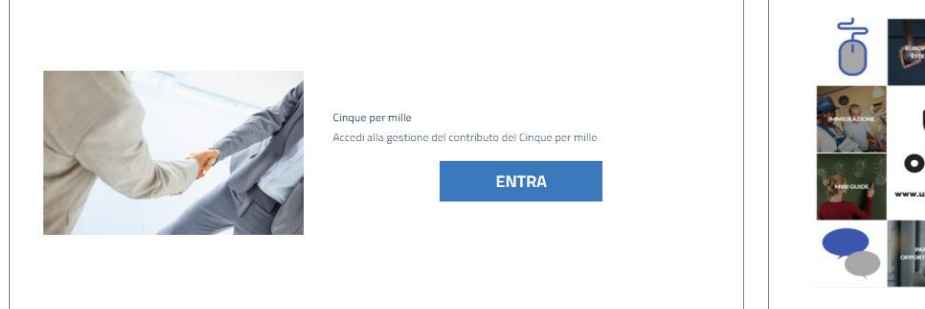

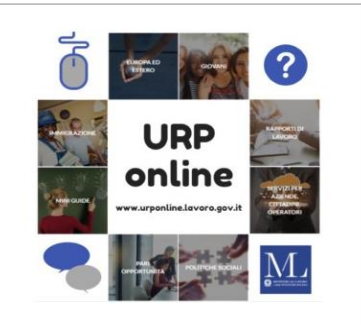

Per procedere cliccare su "**ENTRA**".

## <span id="page-3-0"></span>**3. Gestione Contributi**

#### <span id="page-3-1"></span>**3.1 Rendiconto Contributo**

Dopo aver effettuato l'accesso all'applicazione, selezionare la sezione "**Rendiconto Contributo**" (riquadro in basso a sinistra).

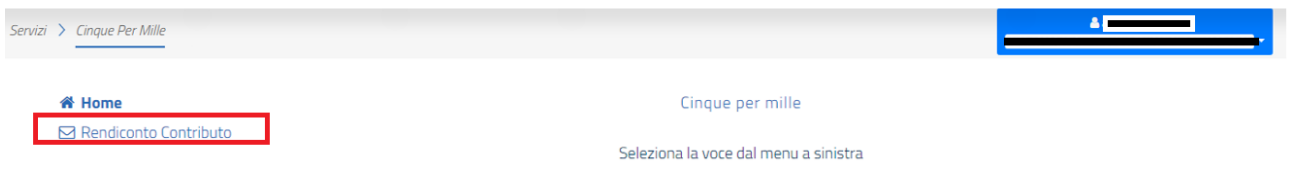

Il sistema rimanda automaticamente alla sezione successiva.

#### <span id="page-3-2"></span>**3.2 Elenco rendiconti**

Il sistema visualizza la scheda **"Elenco Rendiconti"**, selezionare il tasto "**Nuovo rendiconto**" e proseguire.

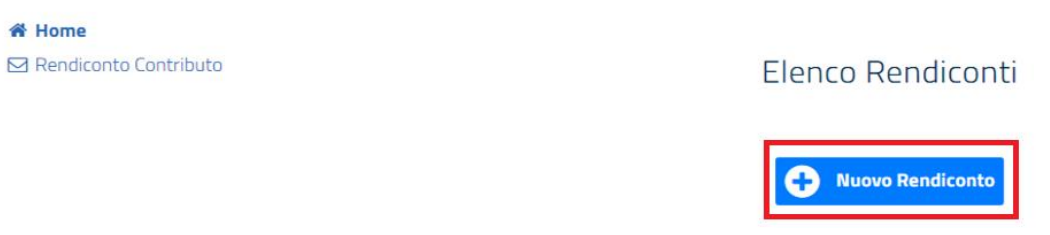

Il sistema visualizza la scheda **"NUOVO RENDICONTO",** inserire l'anno di esercizio nel campo "**Anno Esercizio**".

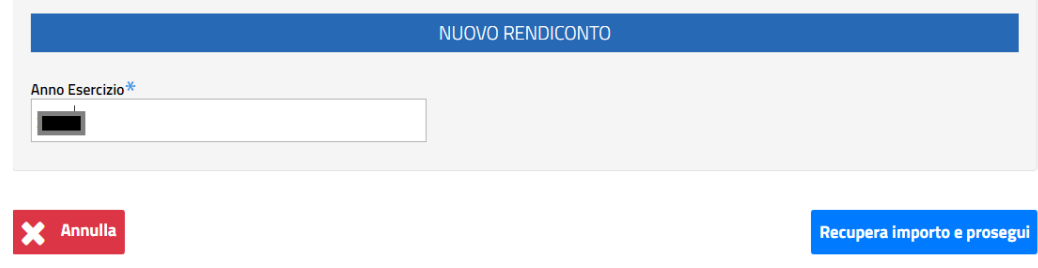

**Attenzione**: Nel caso di errore nella compilazione è possibile correggere il dato errato utilizzando il tasto **"annulla"** (in basso a sinistra). Se l'anno inserito è corretto selezionare il tasto blu "**Recupera importo e prosegui**".

Selezionando il tasto **"Recupera Importo e Prosegui"** l'applicazione verifica se per l'ente, e per l'anno di esercizio inserito, esiste un contributo con importo percepito superiore o uguale a 20.000,00 euro. A questo punto l'applicazione mostra la maschera per l'inserimento dei dati **"ANAGRAFICA ENTE"** e crea una bozza del rendiconto.

La maschera **"ANAGRAFICA ENTE"** è la prima voce dell'elenco di 9 sezioni (a sinistra nella maschera).

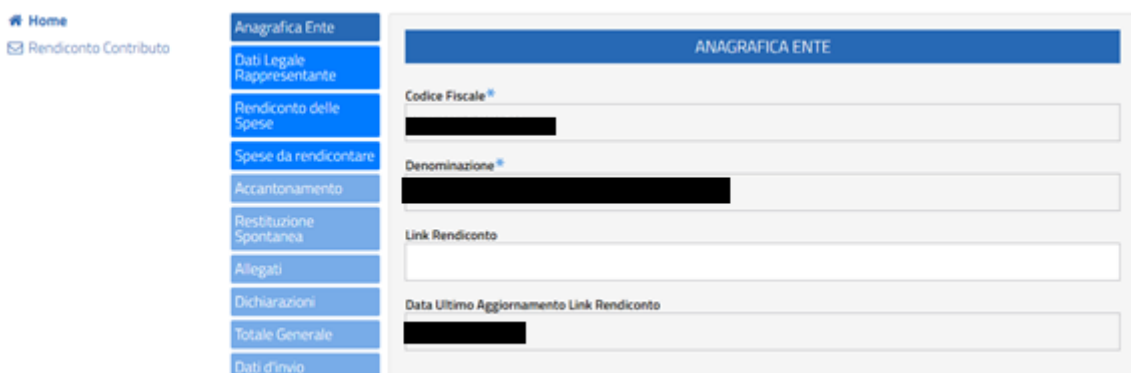

La compilazione delle varie sezioni è consecutiva e le sezioni vanno compilate nell'ordine in cui appaiono sulla pagina.

#### I campi contrassegnati con asterisco devono essere sempre obbligatoriamente compilati.

Quando si salvano i dati di una sezione, è possibile compilare la successiva o tornare indietro alle precedenti (sia per visualizzare i dati inseriti, sia per modificarli).

#### <span id="page-5-0"></span>**3.3 Anagrafica Ente**

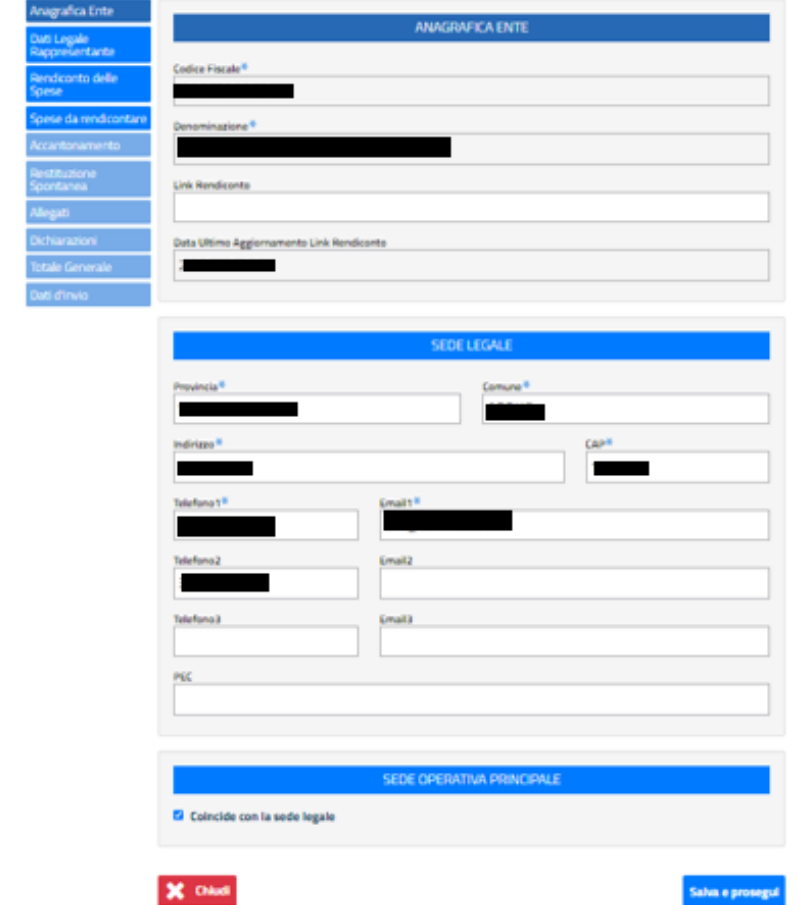

Nella sezione **"ANAGRAFICA ENTE"** viene visualizzata la seguente schermata.

Dopo aver compilato le sezioni visualizzate, per procedere selezionare il tasto **"Salva e prosegui".**

Nello specifico, compilare il campo **"ANAGRAFICA ENTE"** valorizzando i campi indicati di seguito:

- **Codice fiscale**
- **Denominazione**
- **Link Rendiconto**
- **Data ultimo aggiornamento Link Rendiconto**

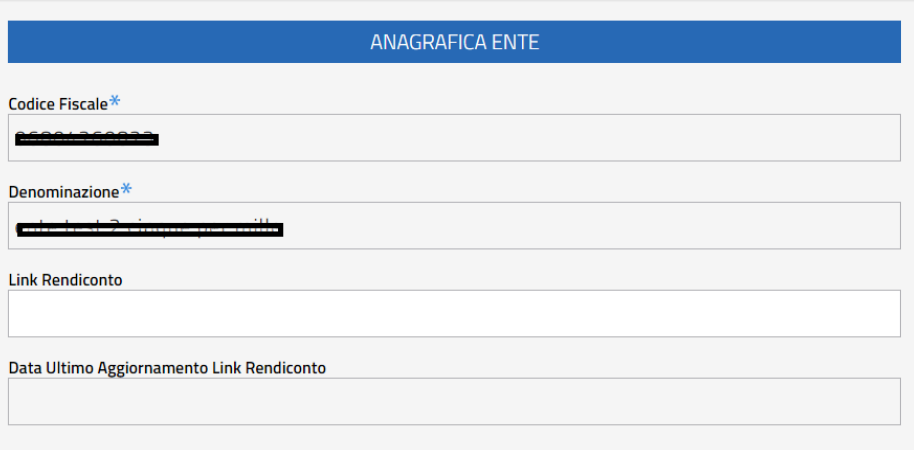

I campi contrassegnati con asterisco devono essere obbligatoriamente compilati.

Continuare la compilazione con la scheda **"SEDE LEGALE"**. Inserire negli appositi campi i seguenti dati obbligatori relativi all'Ente:

- **Provincia**
- **Comune**
- **Indirizzo**
- **CAP**
- **Telefono 1**
- **Email 1**

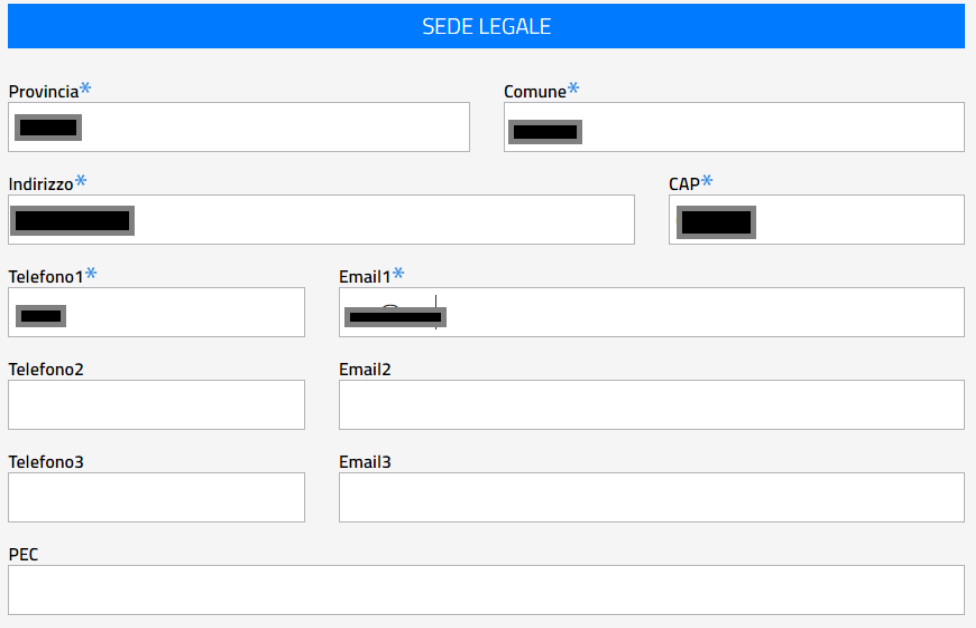

Alla fine della compilazione delle due sezioni sopra riportate, **"ANAGRAFICA ENTE" e "SEDE LEGALE"**, è possibile selezionare il tasto **"Salva e prosegui"**, come sopra indicato.

Compilare la scheda **"SEDE OPERATIVA PRINCIPALE"** inserendo i seguenti dati obbligatori relativi all'Ente negli appositi campi:

- **Provincia**
- **Comune**
- **Indirizzo**
- **CAP**
- **Telefono 1**
- **Email 1**

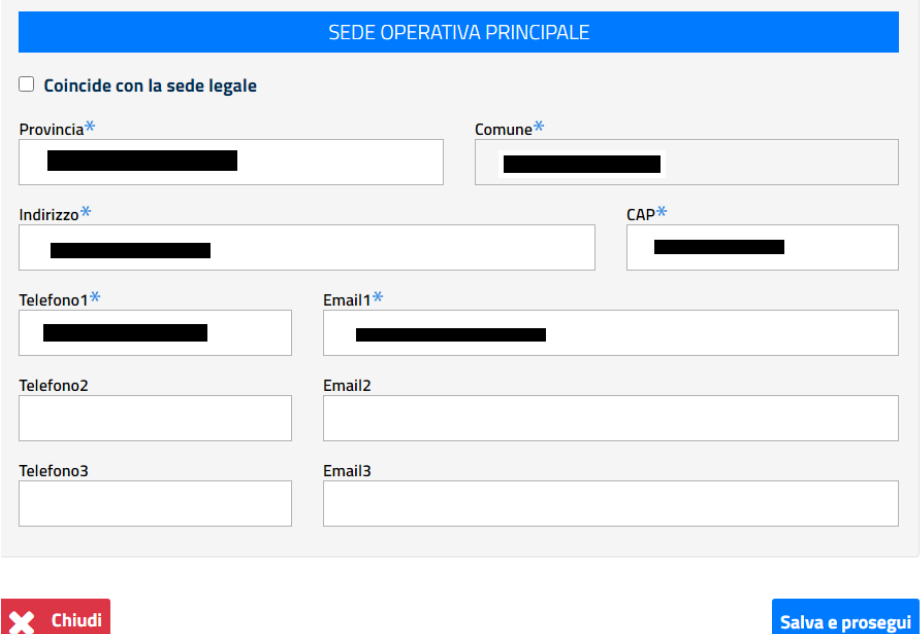

Se i dati della Sede Operativa Principale coincidono con quelli della Sede Legale, spuntare la casella **"Coincide con la sede legale"** (in tal modo non è necessario inserire nuovamente i dati richiesti).

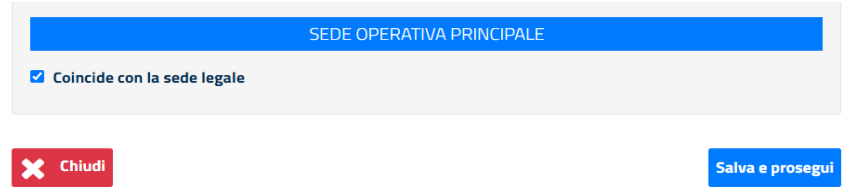

Quindi cliccare su **"Salva e prosegui".**

**Attenzione**: **cliccando sul comando "Chiudi" (in basso a sinistra), viene conservata la procedura avviata in stato di "bozza" ma i dati inseriti non vengono salvati. In tal caso, è necessario ricominciare la compilazione dall'inizio.**  nota bene

Dopo la creazione della bozza, si visualizza la seguente schermata, nella quale sono presenti le icone di **"Dettaglio"** ed **"Elimina"** (come riportato di seguito).

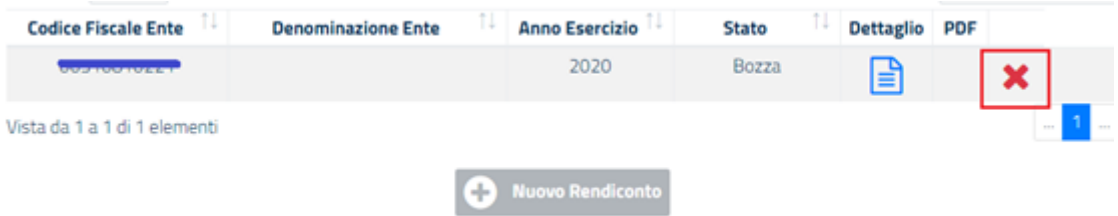

Se si vuole annullare la bozza del rendiconto, al fine di compilare una nuova versione del documento, selezionare l'icona **"Elimina"** (evidenziata in rosso a destra).

Con la selezione dell'icona **"Dettaglio"** è invece possibile visualizzare quanto compilato e proseguire nella compilazione.

Se la scheda viene compilata correttamente la procedura salva i dati e prospetta la sezione successiva.

#### <span id="page-8-0"></span>**3.4 Dati Legale Rappresentante**

Nella sezione **"DATI LEGALE RAPPRESENTANTE"** inserire i seguenti dati obbligatori negli appositi campi:

- **Codice Fiscale**
- **Data di nascita**
- **Sesso Legale Rappresentante (selezionare M o F)**
- **Nome**
- **Cognome**
- **Cittadinanza**
- **Stato di Nascita**
- **Comune di nascita**

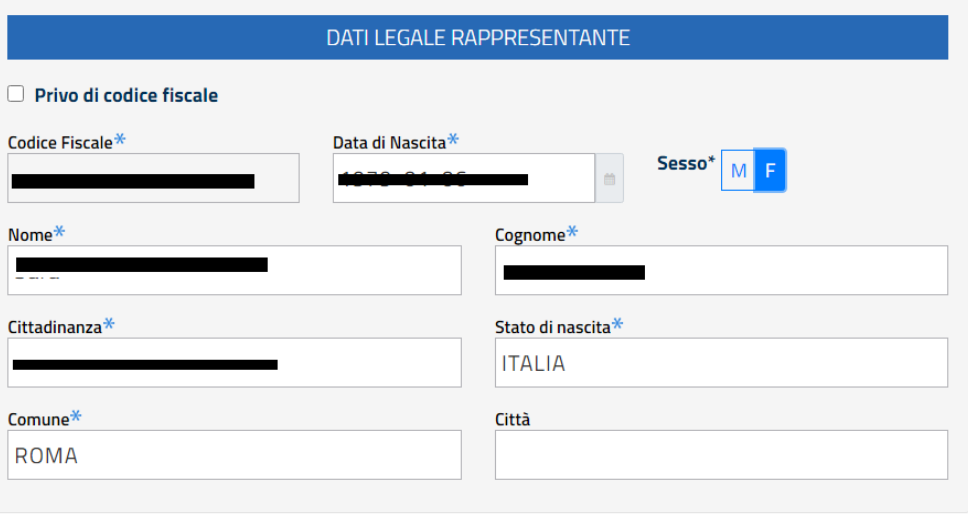

Alcuni dati sono già compilati con quelli dell'utente loggato con **SPID** o **CIE** e non sono modificabili. Se il Legale Rappresentante è privo di codice fiscale, quindi non può accedere con **SPID** o **CIE**, è possibile spuntare la voce **"Privo di codice fiscale"** (evidenziata in rosso in alto a sinistra).

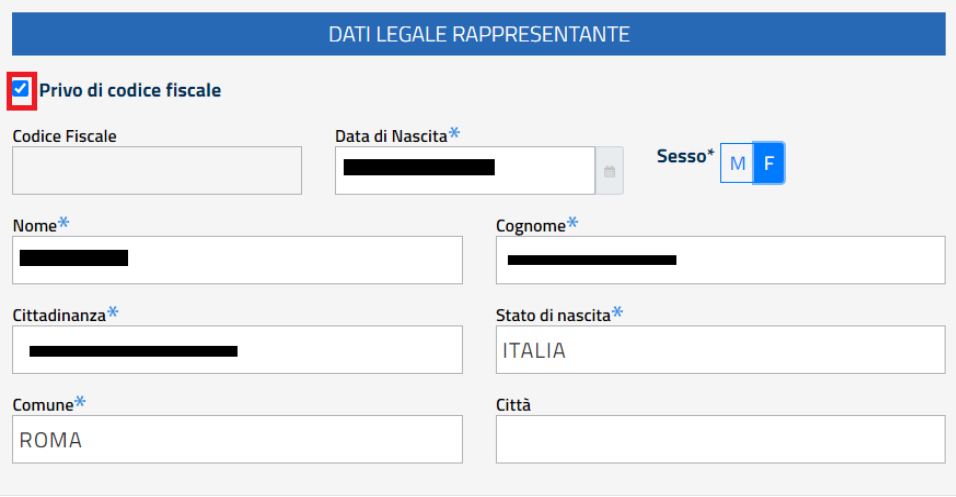

Continuare la compilazione con la scheda **"DOMICILIO ELETTIVO"** e Inserire negli appositi campi i seguenti dati obbligatori relativi al Legale Rappresentante:

- **Provincia**
- **Comune**
- **Indirizzo**
- **CAP**
- **Telefono 1 ante**
- **Email**

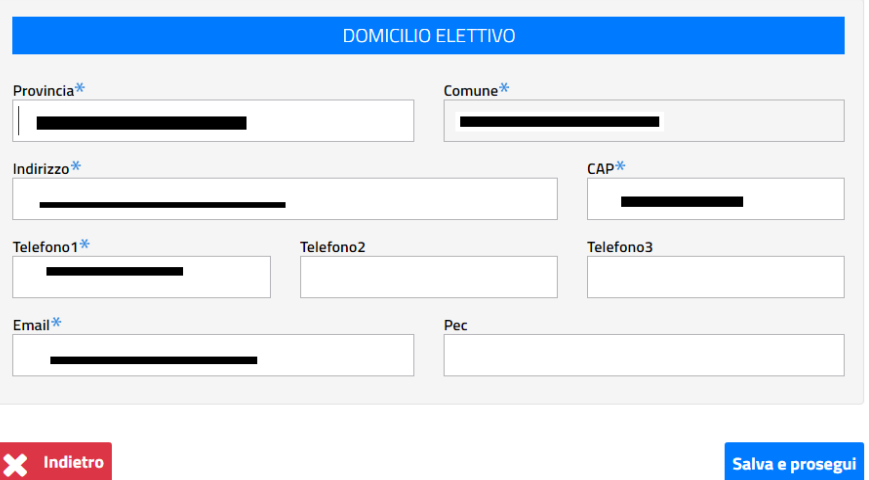

Per modificare i dati inseriti selezionare il tasto **"Indietro"** (in basso a sinistra). Per procedere nella compilazione selezionare il tasto **"Salva e prosegui"**.

#### <span id="page-10-0"></span>**3.5 Rendiconto delle spese**

La Sezione **"RENDICONTO DELLE SPESE"** è di sola visualizzazione. Viene prospettato l'importo percepito per l'anno finanziario per cui si sta compilando il rendiconto.

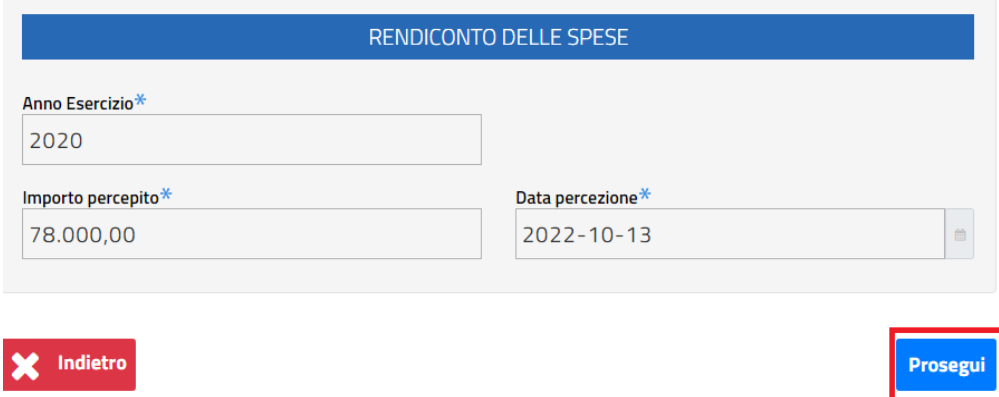

Per procedere nella compilazione selezionare il tasto **"Prosegui"**.

#### <span id="page-10-1"></span>**3.6 Spese da rendicontare**

La Sezione Spese da Rendicontare è composta dalle seguenti voci.

- **Risorse umane**
- **Funzionamento**
- **Acquisto beni e servizi**
- **Spese per attività di interesse generale dell'ente**
	- − **Acquisto di beni o servizi strumentali oggetto di donazione**
	- − **Erogazioni a proprie articolazioni territoriali e a soggetti collegati o affiliati**
	- − **Erogazioni ad enti terzi**
	- − **Erogazioni a persone fisiche**
	- − **Altre spese per attività di interesse generale**

Per ciascuna delle sezioni sopra elencate, selezionando la voce dedicata, appare la schermata di riferimento della sezione, da compilare obbligatoriamente.

Ad esempio, selezionando la voce "Risorse Umane" si visualizza la sezione corrispondente dove è obbligatorio compilare i campi "**Importo**" e "**Relazione Illustrativa**".

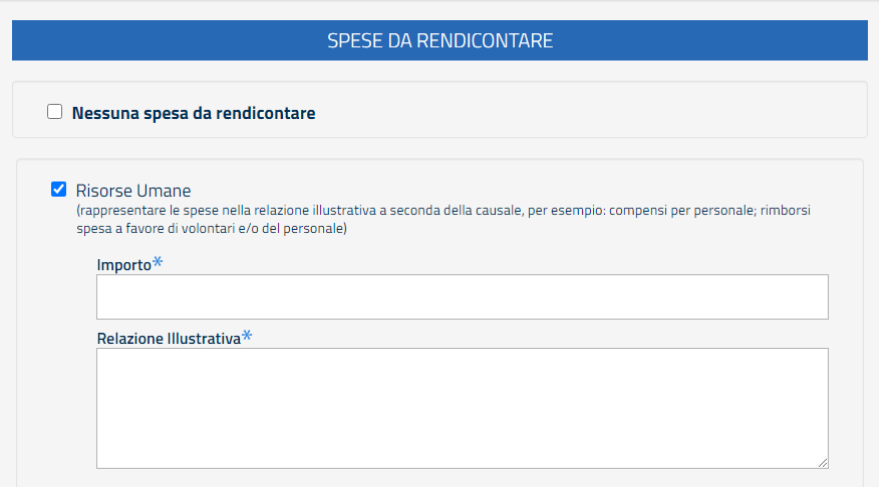

Se non ci sono spese da rendicontare, spuntare la casella **"Nessuna spesa da rendicontare"**.

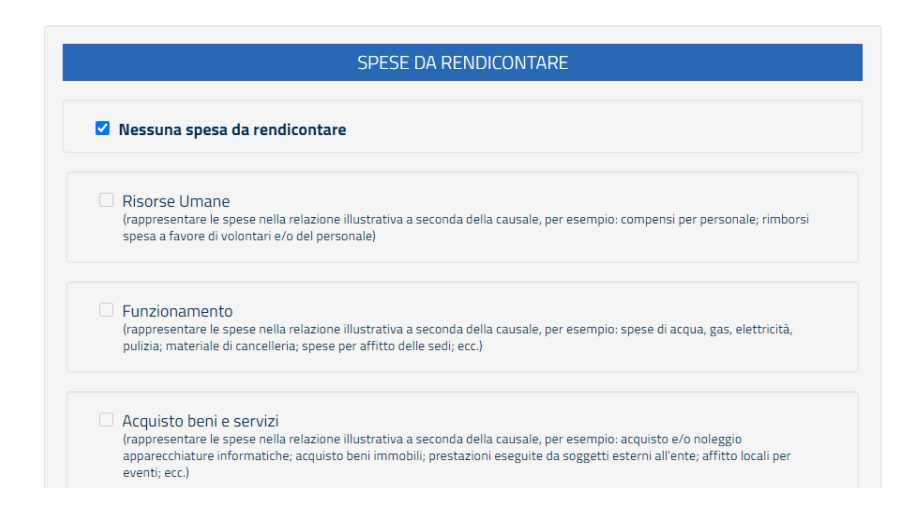

Alla fine della compilazione, è possibile tornare indietro (tasto "Indietro") o salvare (tasto "**Salva e prosegui**") per accedere alla sezione successiva.

#### <span id="page-11-0"></span>**3.7 Accantonamento**

Nella sezione **"ACCANTONAMENTO"** inserire nella casella **"Importo"** l'importo percepito e non speso, nella casella **"Relazione illustrativa"** indicare in maniera discorsiva le finalità dell'accantonamento effettuato. Entrambi i campi vanno compilati obbligatoriamente per poter proseguire con la procedura.

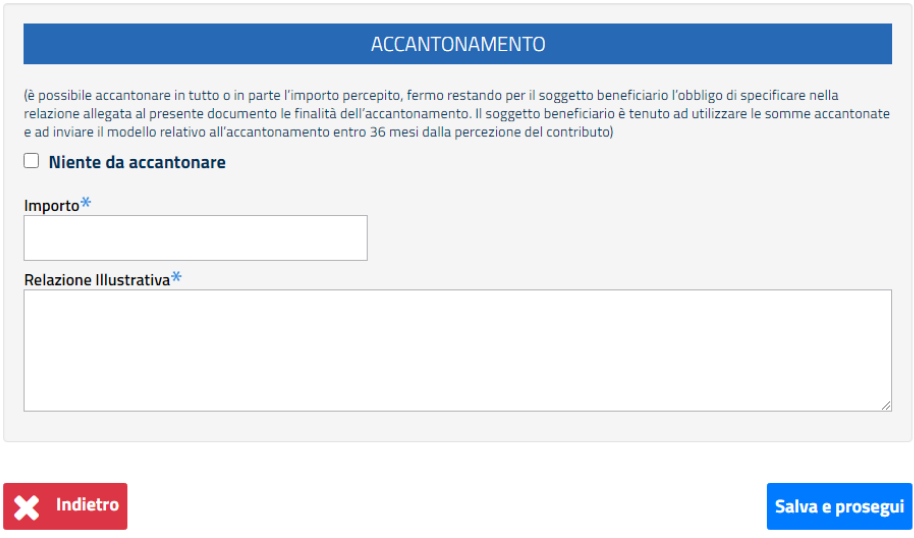

Per la rendicontazione delle spese sostenute con l'importo specificato in questa sezione sarà possibile utilizzare un nuovo modulo al momento oggetto di implementazione. Le modalità di compilazione saranno analoghe a quelle illustrate nel presente manuale.

Se non ci sono spese da accantonare, spuntare la casella **"Niente da accantonare"** (a questo punto la procedura non permette di inserire alcun importo).

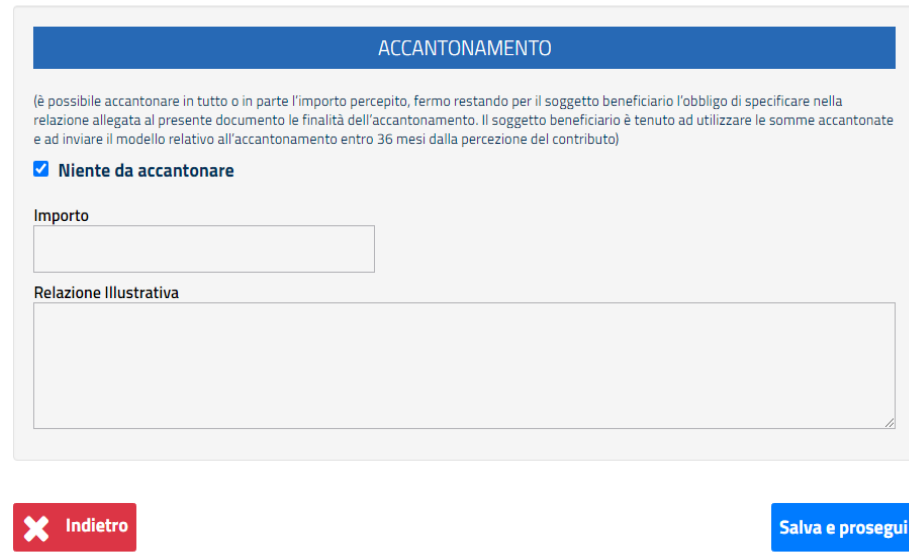

Per proseguire selezionare **"Salva e prosegui"**.

#### <span id="page-13-0"></span>**3.8 Restituzione spontanea**

Nella sezione **"RESTITUZIONE SPONTANEA"** va inserito l'importo percepito, che non è stato né speso né accantonato e che è stato restituito.

Compilare i campi:

- **Importo Restituito**
- **Data Bonifico**
- **TRN/CRO**

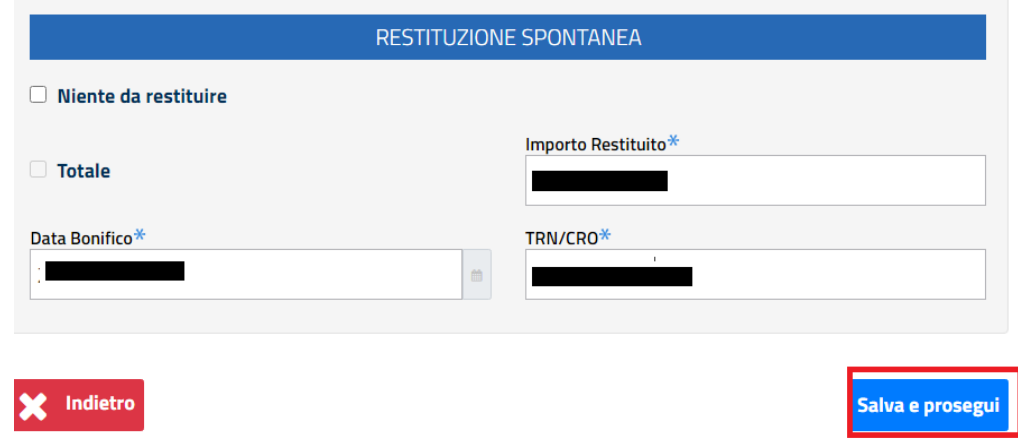

Per procedere fare **"Salva e prosegui".**

Se non ci sono importi da restituire, spuntare la casella **"Niente da Restituire"** (a questo punto la procedura non permette di inserire alcun dato).

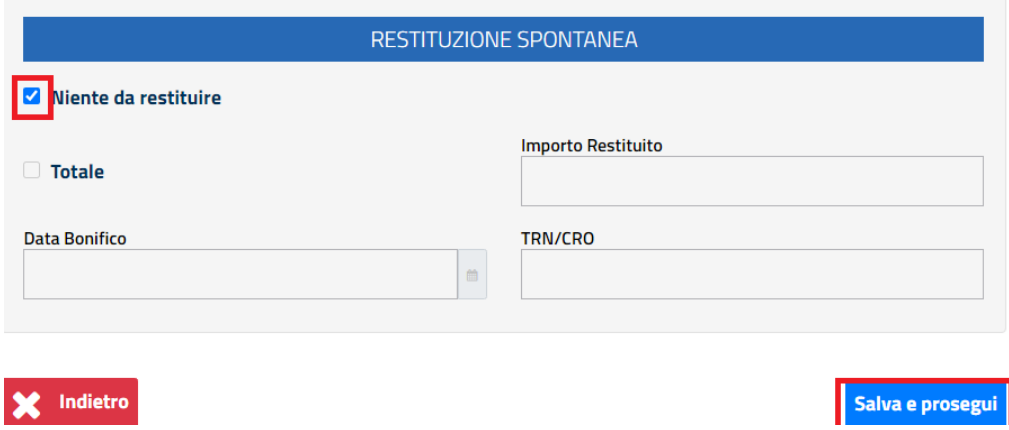

È possibile spuntare la casella **"Totale"** per indicare che è stato restituito il totale dell'importo percepito.

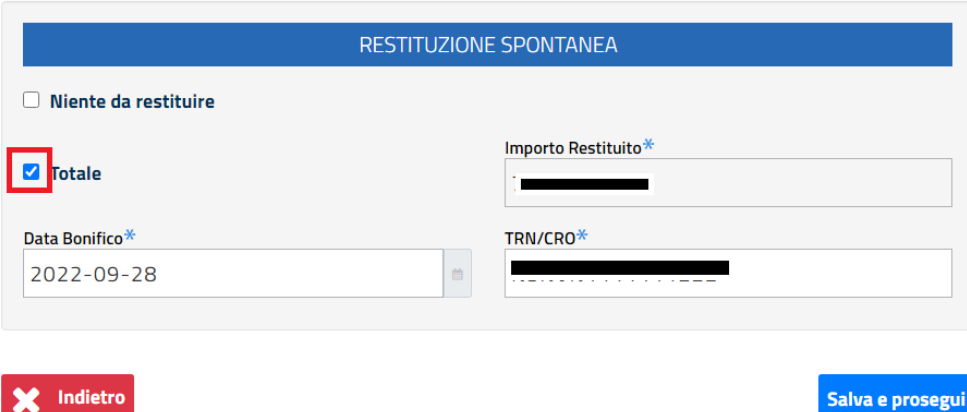

In tutti i casi selezionare il tasto "**Salva e Prosegui**" per salvare e continuare nella compilazione.

#### <span id="page-14-0"></span>**3.9 Allegati**

Nella sezione **"ALLEGATI"** va inserito il file in formato .pdf relativo ai giustificativi delle spese sostenute.

Sotto la voce **"Lista Giustificativi di spesa"** selezionare il tasto **"Cerca File"** (in alto sinistra) per allegare il documento e poi il tasto **"Salva e prosegui"**.

**N.B.** Il caricamento del file è obbligatorio solo se sono state inserite delle spese nella sezione **"Spese da Rendicontare"**.

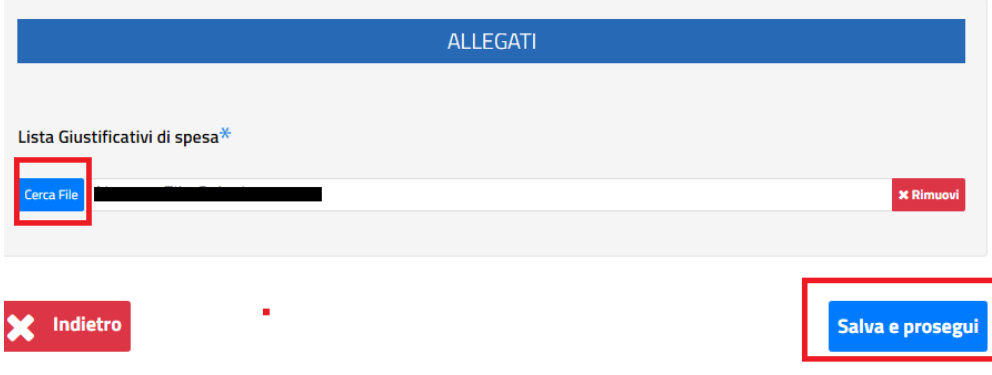

### <span id="page-15-0"></span>**3.10 Dichiarazioni**

Nella sezione **"DICHIARAZIONI"** è necessario che il rappresentante legale dichiari quanto riportato, come da schermata di seguito:

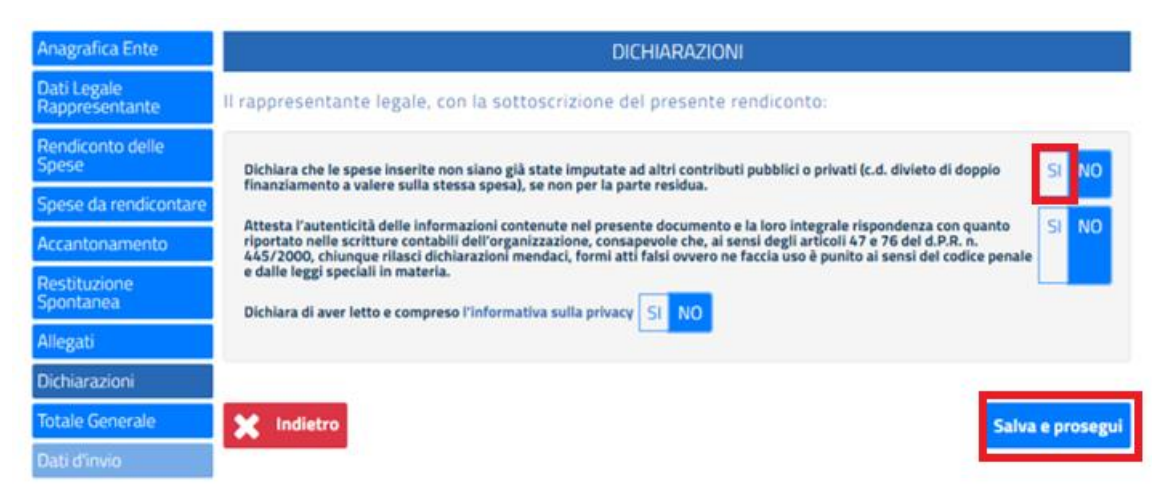

Il valore di default è impostato a "NO" (di colore blu), come da immagine sopra riportata.

Per ogni dichiarazione è necessario selezionare il valore "SI", poi cliccare sul tasto **"Salva e prosegui".**

#### <span id="page-15-1"></span>**3.11 Totale generale**

La sezione **"TOTALE GENERALE"** è di sola visualizzazione.

Prospetta l'importo rendicontato dall'ente per l'anno finanziario per cui si sta compilando il rendiconto, quindi la somma degli importi inseriti nelle sezioni **"Spese da Rendicontare"**, **"Accantonamento"** e **"Restituzione Spontanea"**.

Verificare che il **"Totale Generale"** coincida con il campo **"Importo Percepito"** presente nella sezione **"Rendiconto delle Spese"**. Se i due importi non coincidono, ricontrollare e modificare quanto inserito nelle varie sezioni, in modo tale da far quadrare il totale Generale.

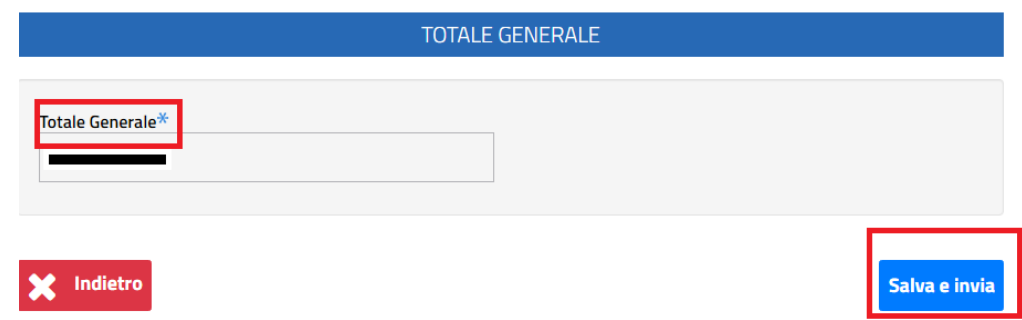

Selezionare il tasto **"Salva e Invia"** per inviare il rendiconto. L'applicazione chiede un'ulteriore conferma. Selezionare il tasto **"Conferma"** per procedere con l'invio.

#### <span id="page-16-0"></span>**3.12 Invio rendiconto**

Nel caso in cui non sia stata verificata la quadratura tra il **"Totale Generale"** e **"l'Importo percepito"**, la procedura lo segnala e non permette di inviare il rendiconto finché i due importi non coincidono.

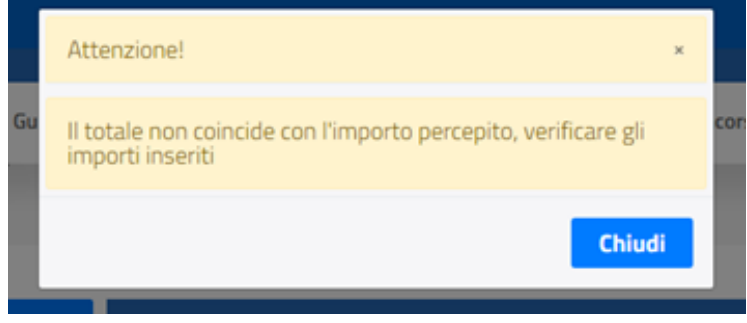

Se invece l'invio del rendiconto va a buon fine, l'applicazione valorizza i **"DATI INVIO"**, visualizzabili nella relativa sezione e non modificabili:

- **Identificativo Rendiconto: codice univoco**
- **Data Invio: data in cui è stato inviato il rendiconto**
- **Stato Rendiconto: Inviato (da Bozza passa a inviato)**

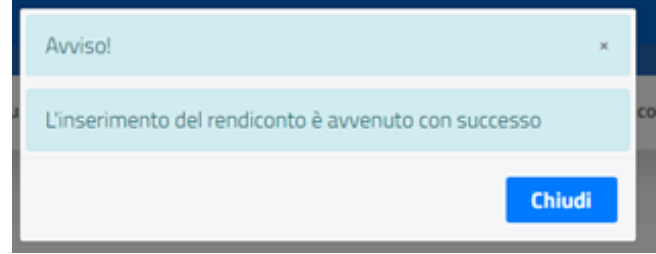

Dopo l'invio del rendiconto, sulla pagina principale dell'applicazione viene visualizzata la seguente schermata.

#### Elenco Rendiconti

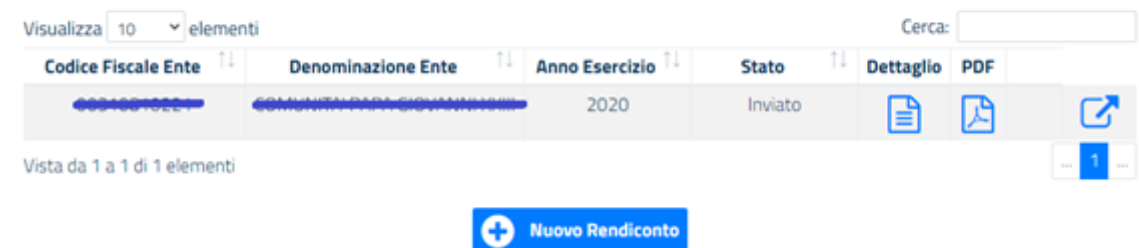

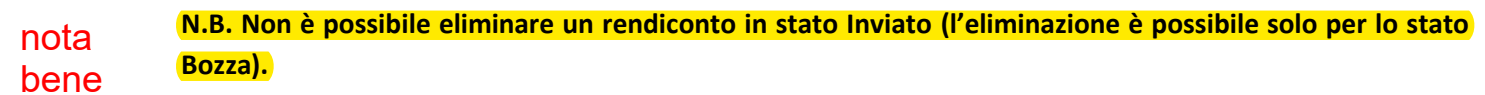

È possibile selezionare il tasto **"Nuovo Rendiconto"** solo per creare un rendiconto relativo ad un anno diverso da quello che è stato indicato per il rendiconto precedente.

Se si ha l'esigenza di eliminare un rendiconto inviato, è necessario rivolgersi alla Direzione Generale del Terzo Settore [\(rendicontazione5xmille@pec.lavoro.gov.it\)](mailto:rendicontazione5xmille@pec.lavoro.gov.it) che, previa richiesta e a propria discrezione, procederà all'eliminazione richiesta.

Nel caso in cui la Direzione Generale del Terzo Settore elimini un rendiconto, come da richiesta, il sistema permette di procedere con la creazione di un nuovo rendiconto per lo stesso anno di esercizio di quello che è stato cancellato. Sulla maschera sono presenti 3 icone:

- **Dettaglio**
- **PDF**
- **Modifica Link**

Con la selezione dell'icona "**Dettaglio"** è possibile visualizzare il rendiconto inviato (in sola lettura) ed eseguire il download del file dei giustificativi di spesa.

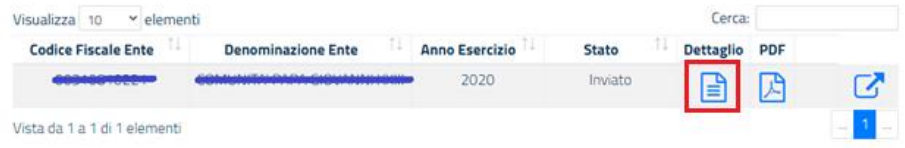

Con la selezione dell'icona **PDF** viene eseguito il download della ricevuta in formato pdf (relativa a tutte le sezioni del rendiconto inviato). La ricevuta è sempre aggiornata con i valori **"Link Rendiconto"** e **"Data ultimo aggiornamento Link"** corrispondenti all'ultimo aggiornamento eseguito.

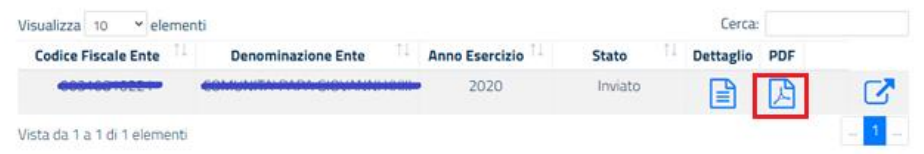

Con la selezione dell'icona **Modifica Link** è possibile inserire/modificare il link relativo alla pagina web dove è stato pubblicato il rendiconto.

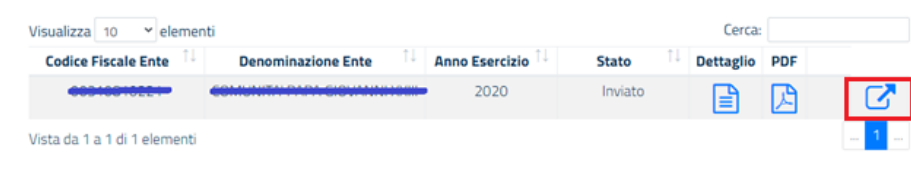

Valorizzare il campo **"Link Rendiconto"** e selezionare il tasto **"Salva"**.

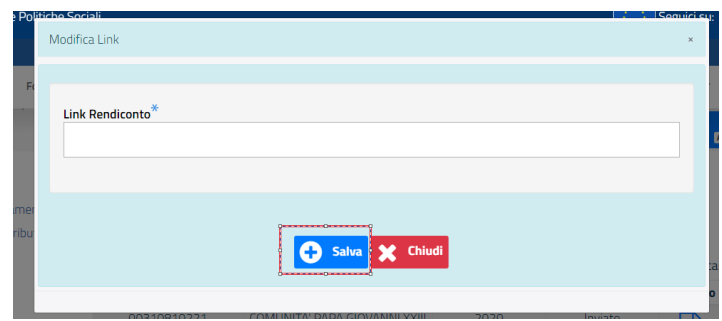

A questo punto la procedura provvede ad aggiornare i campi "**Link Rendiconto"** e "**Data Ultimo Aggiornamento Link Rendiconto"**, sia nel dettaglio dei dati inseriti, sia nella ricevuta PDF.

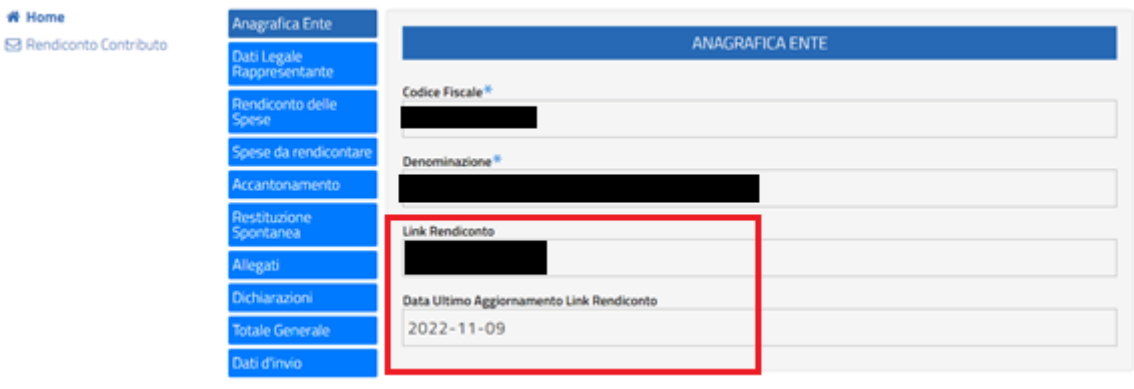

## <span id="page-19-0"></span>**4. Richiedere Assistenza**

Per ogni tipo di esigenza, sia di natura tecnica sia più strettamente giuridica, o semplicemente per richiedere informazioni sull'applicazione, è possibile contattare **L'URP online** tramite la sezione dedicata **"Contatti"**, raggiungibile:

1) cliccando sull'icona in alto a destra:

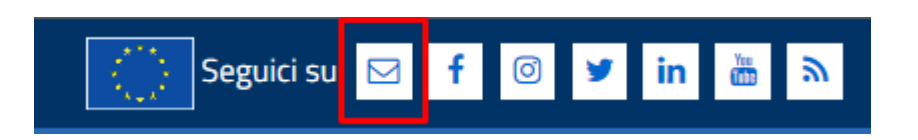

2) Cliccando sul link in fondo a destra di ogni pagina:

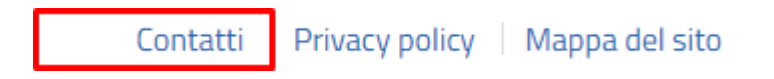

- 3) Oppure tramite il link **<https://urponline.lavoro.gov.it/s/crea-case>** selezionando la Categoria "Rendicontazione 5 per mille" e una tra le seguenti sottocategorie:
	- "Quesiti amministrativi", riservata a domande di carattere normativo/procedurale (ad esempio: ammissibilità di una specifica tipologia di spesa sostenuta; tempistiche di trasmissione dei rendiconti, ecc.)
	- "Quesiti tecnici", da utilizzare per le richieste di assistenza collegate a difficoltà tecniche emerse nell'utilizzo del portale (ad esempio: impossibilità di digitare del testo nel campo "Relazione illustrativa" di una sezione; impossibilità di digitare un importo in un campo dedicato; visualizzazione di messaggi di errore, ecc.)

*FINE DEL DOCUMENTO*